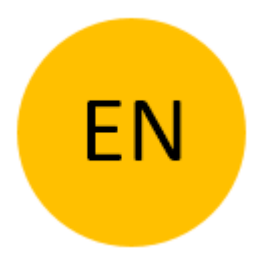

# STAND-ALONE CONTROL UNIT BT680 OPERATION MANUAL

Bluetooth

Rev 3, 16.12.2023

Firmware 1.0.66

Min. App Version v3.3.42

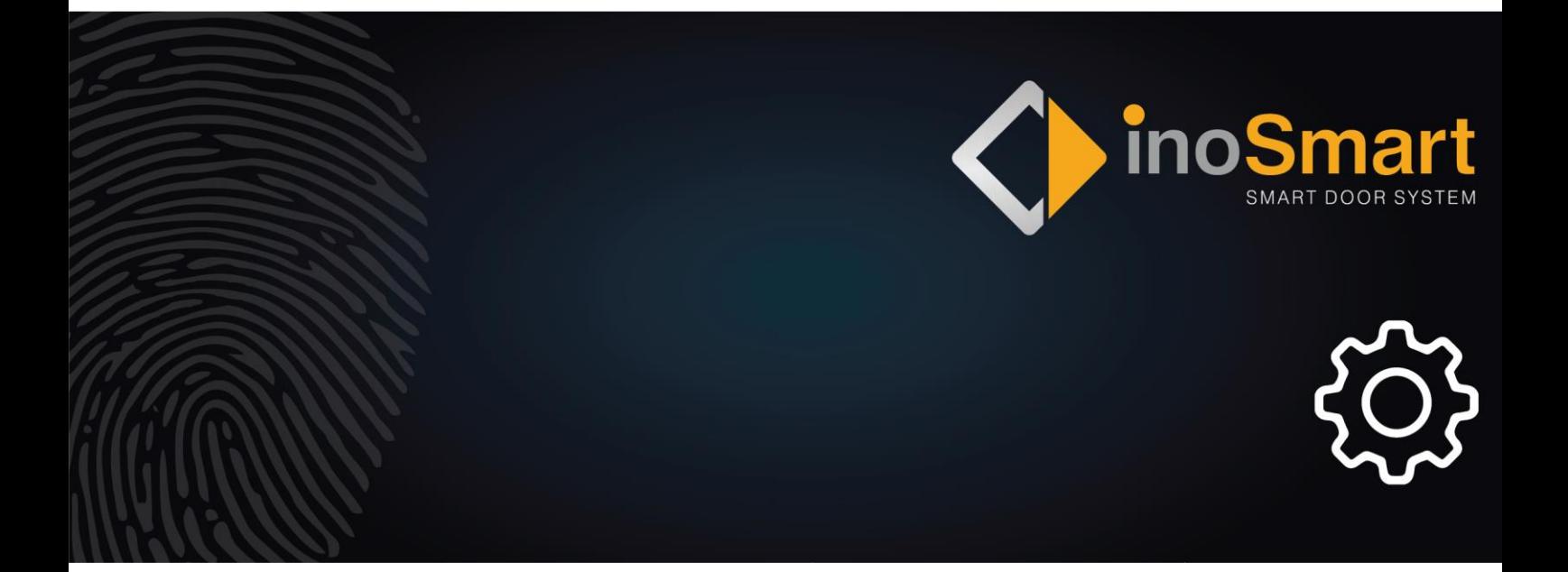

#### Dear User,

Thank you for choosing to purchase a system that will allow you to enter your home or business quickly and easily. Your system can be used to open the door using a smartphone, BT fob or a smartwatch.

Although our system is easy to use, please take a few minutes to read the instructions below. We have prepared all the

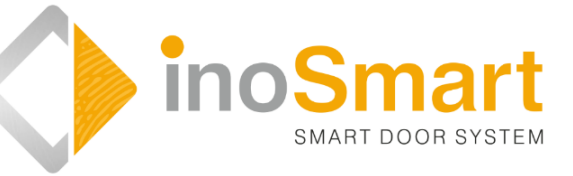

information you need to pay attention to both for the first time and for subsequent use. For easier understanding, you can also visit our website www.inosmart.info/bt and watch the attached video content about the operation and use of the Inosmart system.

The instructions are uniform for BT680.

We wish you pleasant and simple use.

## **TABLE OF CONTENT**

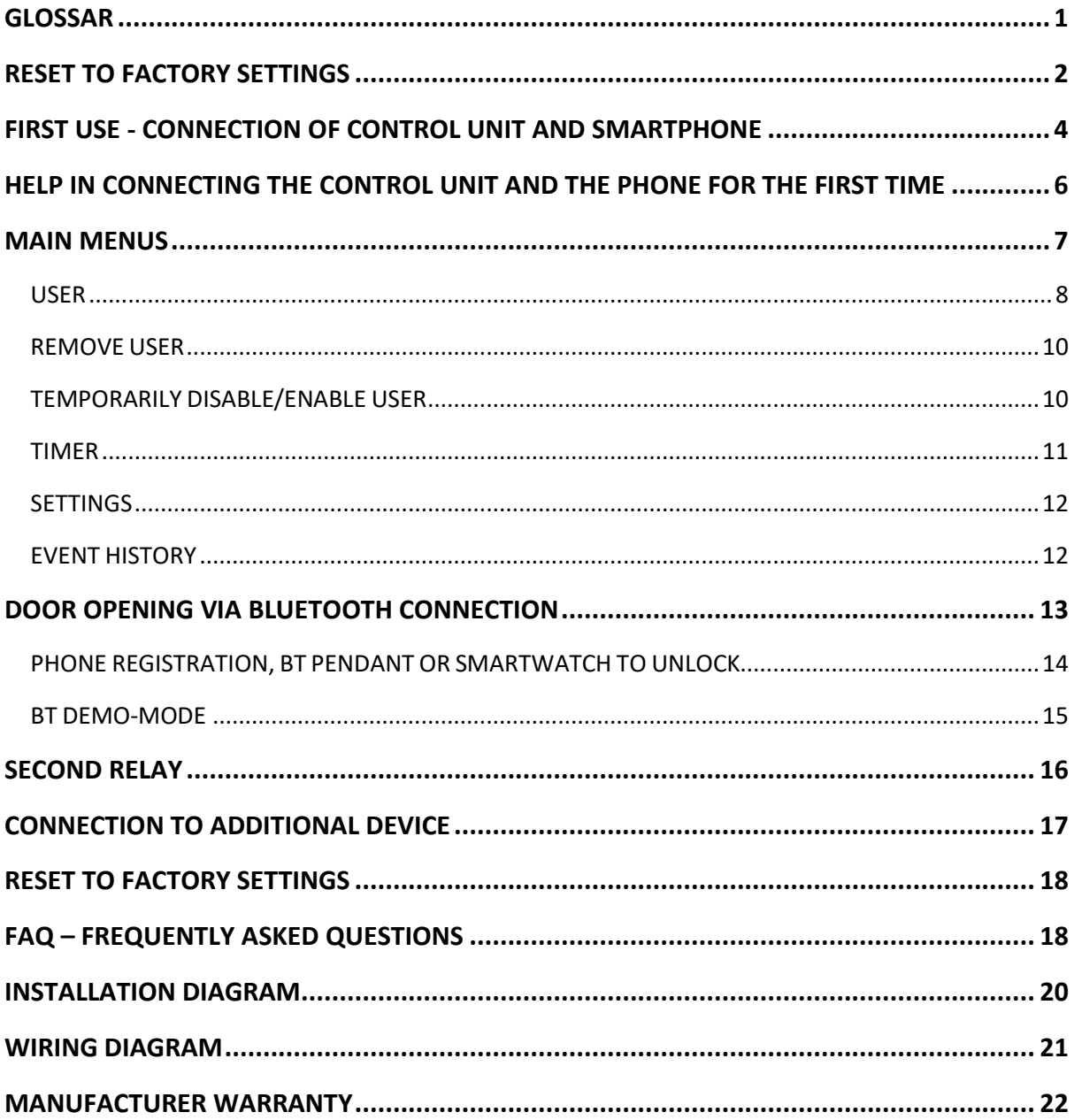

# <span id="page-3-0"></span> **Glossar**

- **Bluetooth**  The wireless connection allows you to pair your smartphone with the control unit.
- **LED** (Light-Emitting Diode) is a semiconductor component that emits light when powered.
- **Relais** electrically operated switch
- **Control unit** serves for communication and is installed in the side part of the door leaf.

# <span id="page-4-0"></span>**CONTROL UNIT – FUNCTIONS**

The Inosmart sistem can be controlled using the buttons on the control unit built into the door leaf.

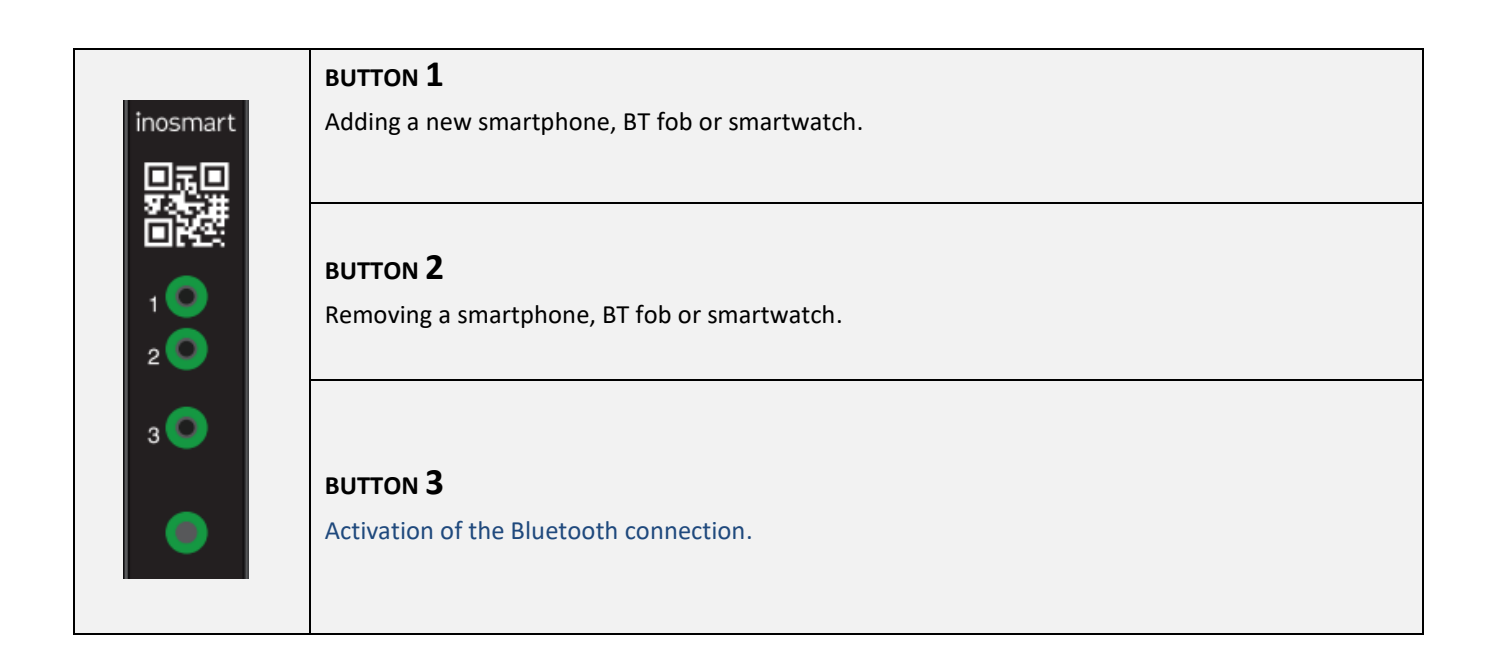

## **RESET TO FACTORY SETTINGS**

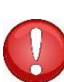

**Press and hold all three buttons on the control unit simultaneously for 10 seconds. After ten seconds, the red LED on the control unit will start flashing and you can release the buttons. All phones, users and timers in the database will be deleted and the device will be reset to factory settings.**

## **CONTROL VIA A SMARTPHONE**

Android

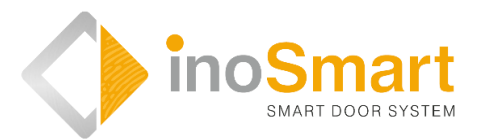

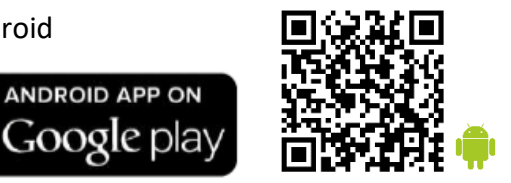

iOS

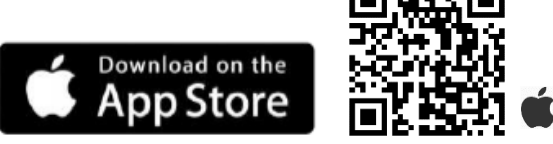

With the free Inosmart app you can control your control unit via a wireless Bluetooth connection. You can download the app for Android devices in the Google Play app store

*[https://play.google.com/store/apps/details?id=com.ismart.XF\\_InoSmart](https://play.google.com/store/apps/details?id=com.ismart.XF_InoSmart)* or for Apple devices in the App Store (iOS)*<https://apps.apple.com/us/app/inosmart/id1513984907>* download.

In order for your phone to connect to the control unit, you must activate location tracking and Bluetooth connection on your phone (Settings). When the phone is connected to the control unit via a Bluetooth connection, the application allows you to set all the functions that your device allows:

- $\triangleright$  Add/remove a new user or phone:
- $\triangleright$  Overview of all active users and their access authorizations;
- $\triangleright$  Edit existing users (rename, add new/additional phone, BT fob
- or smartwatches) and the assignment of certain functions to individual users; Assignment of access rights to specific users;
- $\triangleright$  Creating timers and
- $\triangleright$  Management of additional functions (e.g. lighting, assignment of the secondary relay).

**For security reasons, the range of the Bluetooth signal is deliberately shorter, requiring the user to bring the phone closer to the control unit when managing the device. The recommended distance is <= 1m, with no visible obstacles between the phone and the control unit in the door.**

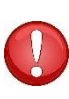

**Android version 8.1 or higher is required to manage the device. On iPhone devices, the inoSmart application works from iOS version 14. You can check the version in your phone settings. Get the latest version of the app by enabling automatic app updates on your phone. From iOS 14, door unlocking is possible via iPhone.**

# <span id="page-6-0"></span> **FIRST USE - CONNECTION OF CONTROL UNIT AND SMARTPHONE**

To activate the Bluetooth connection on the control unit, proceed as follows:

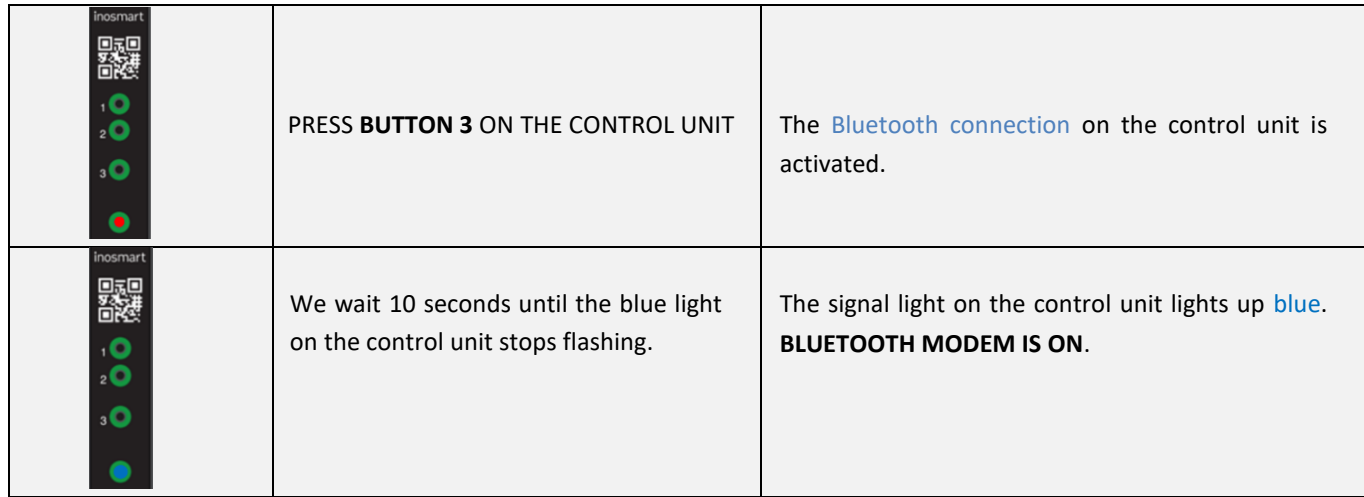

 Download and install the free Inosmart app from the Google Play app store for Android devices or, for iOS users or iPhone users, from the App Store.

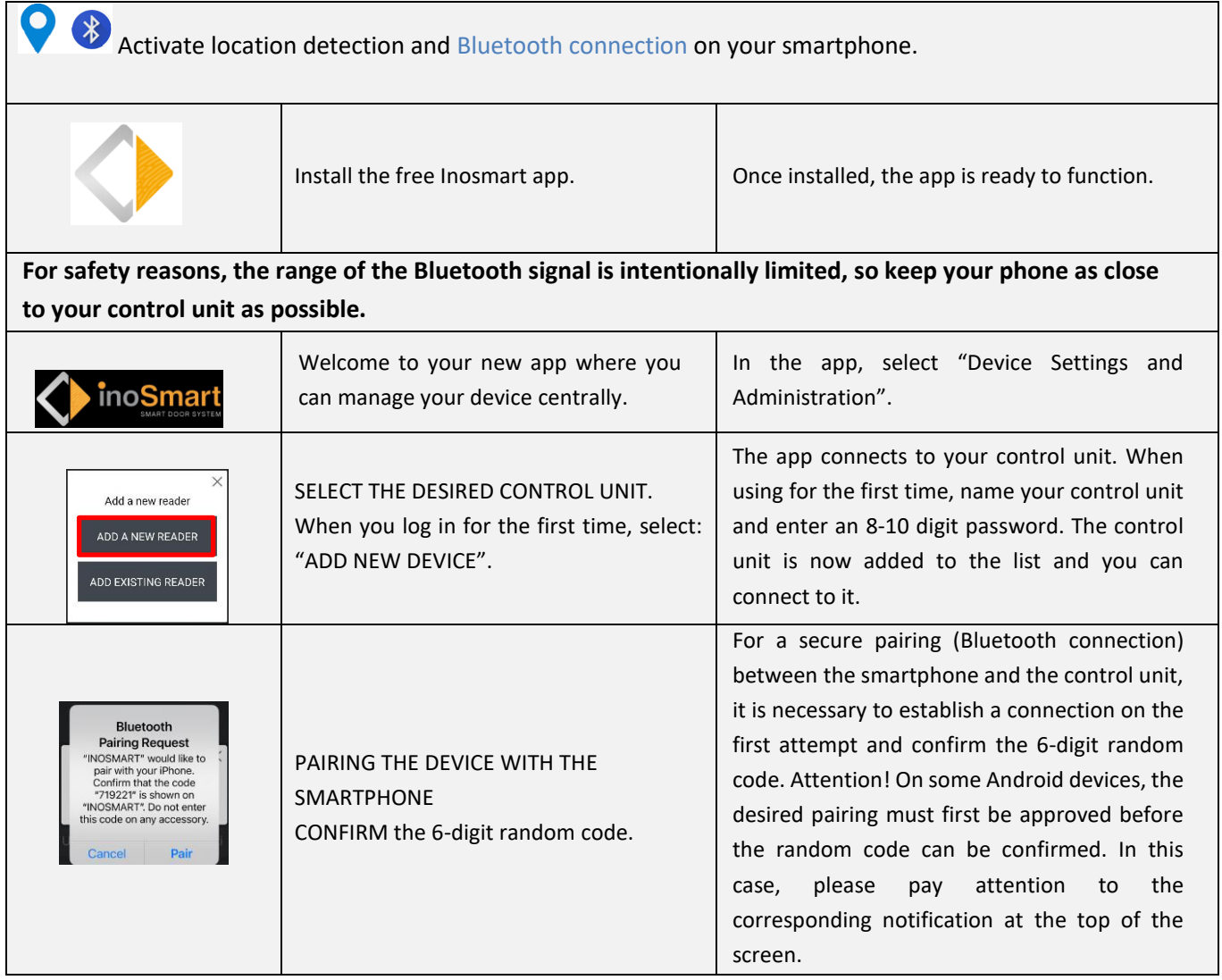

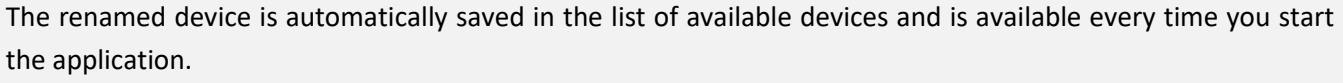

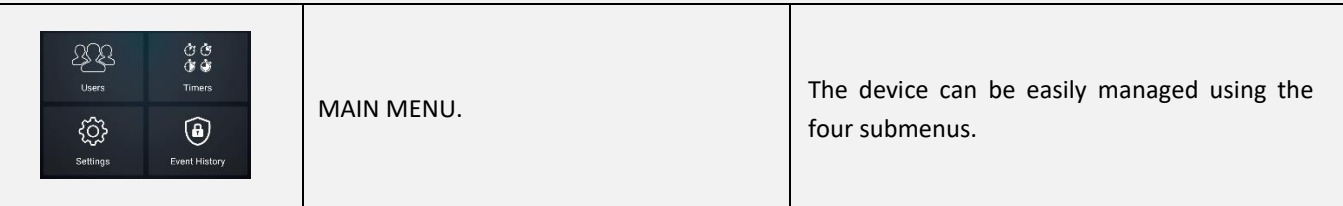

 $\Omega$ 

## The control unit's Bluetooth connection switches off automatically after 10 minutes of inactivity.

You can rename the already named control unit (which is saved in the list of devices) or change the password at any time.

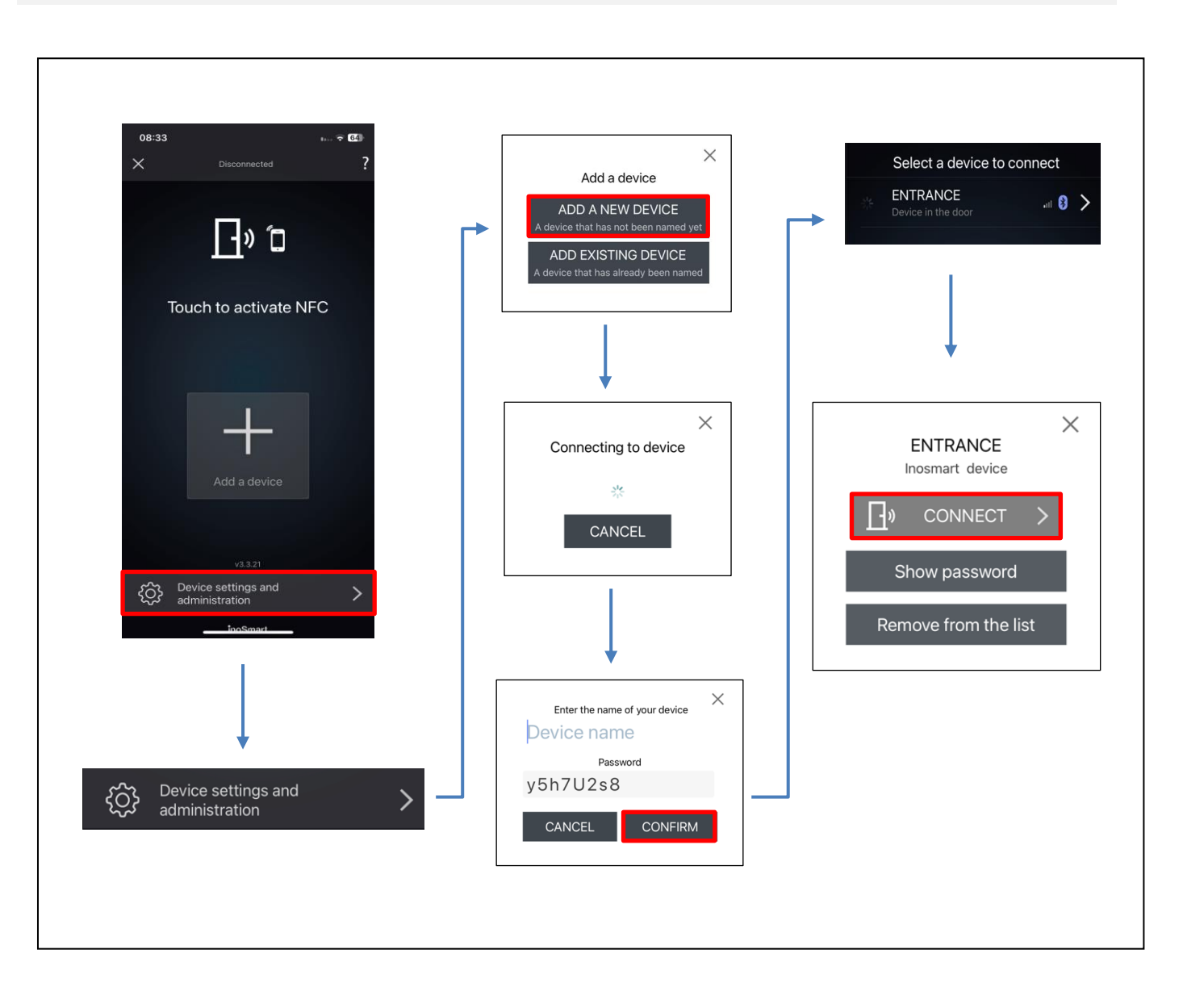

# <span id="page-8-0"></span>**HELP IN CONNECTING THE CONTROL UNIT AND THE PHONE FOR THE FIRST TIME**

In case of connection problems will help you the ?-symbol at top right. A click on the symbol opens a help window. For short video demonstrations or full instructions click here.

You can find more video content on our website: *<https://www.inosmart.info/bt/en/>*

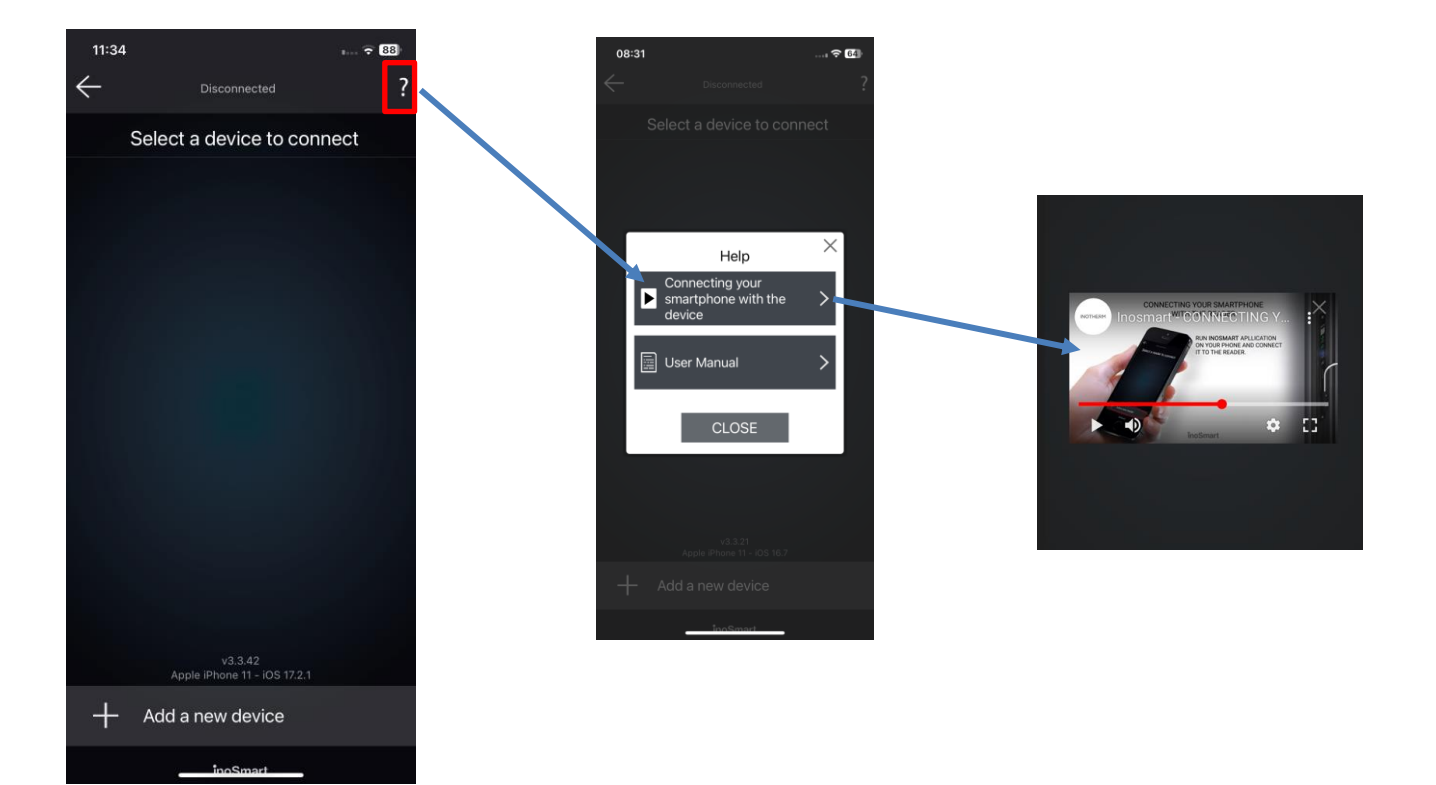

<span id="page-9-0"></span>**MAIN MENUS**

Inosmart-App: **MAIN MENUS**

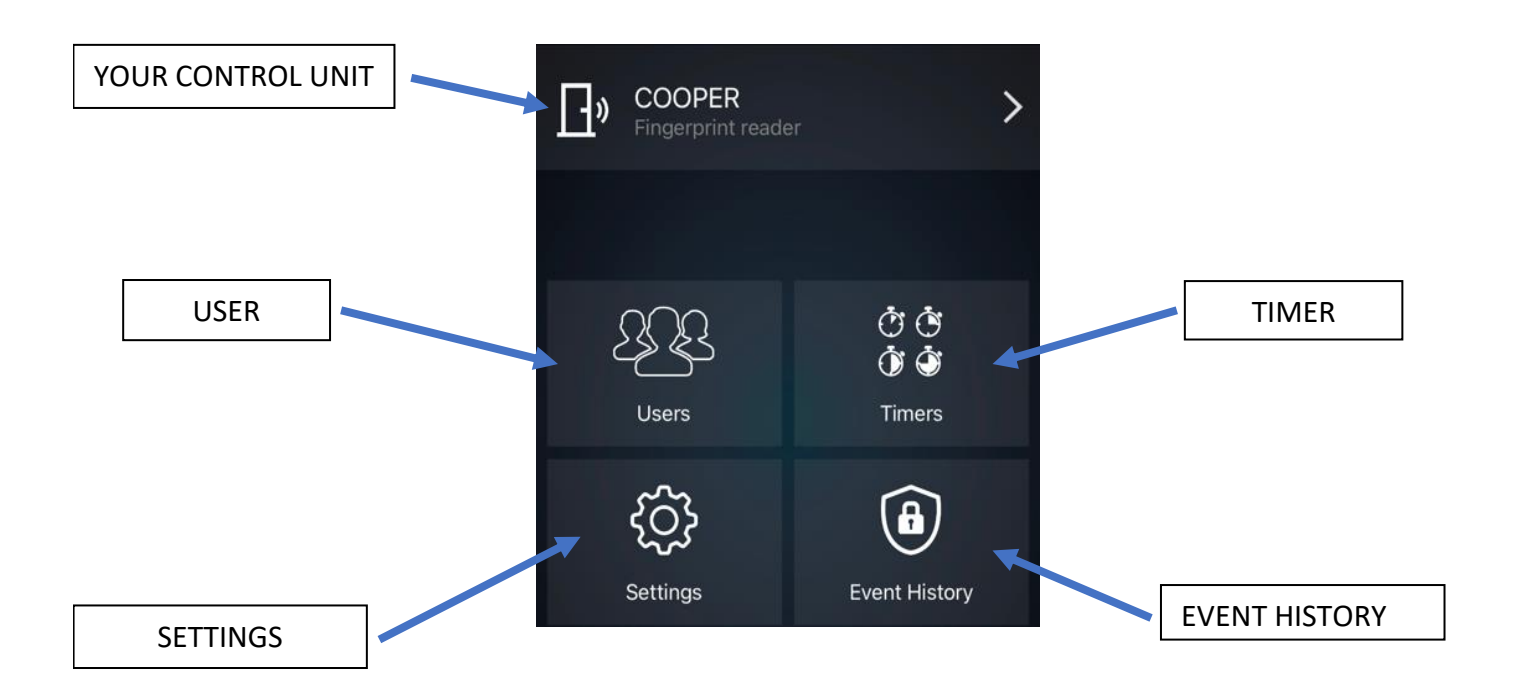

<span id="page-10-0"></span>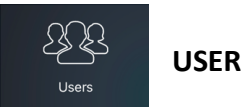

Here you'll find everything you need to successfully add and edit users, their phones, and timers.

When you log in for the first time, all accesses that were added using the control unit buttons and for which no user has yet been specified are recorded in the >>*User not specified*<< area.

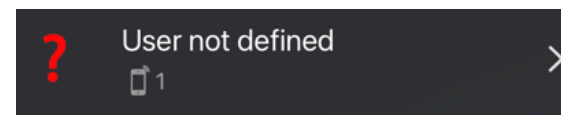

You ADD new users by clicking the + symbol when registering. Confirm your selection with  $\checkmark$ . You can then assign any unassigned authentications already logged to the added users.

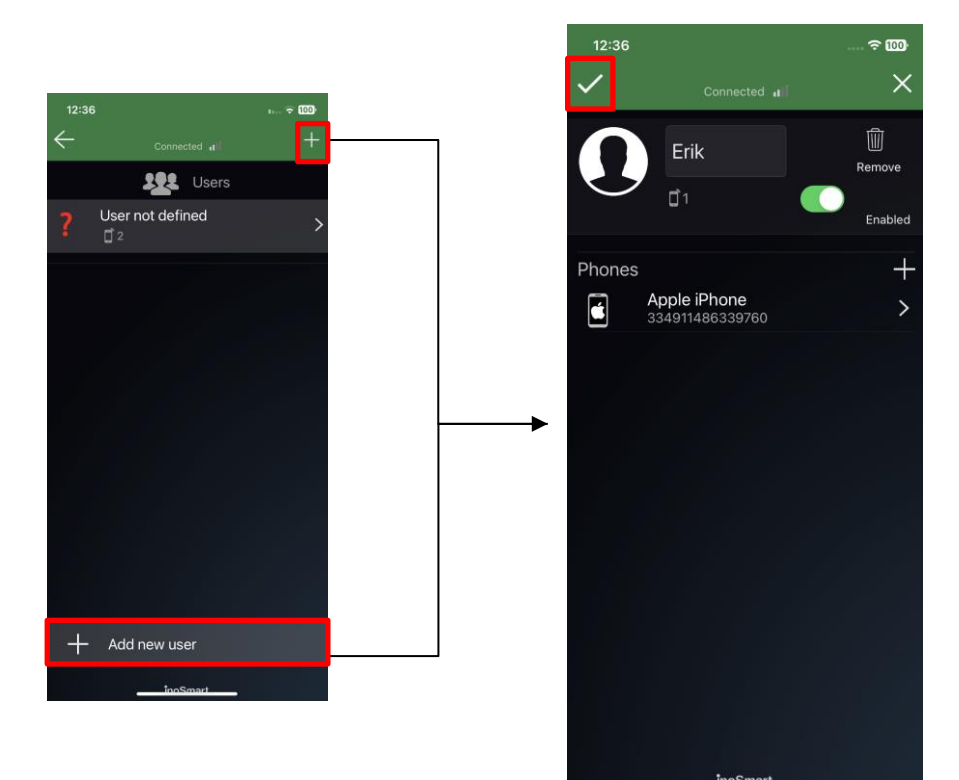

In the user list, activated features are marked with an icon under each user. If you have enabled access via the control unit buttons, they will appear at the top of the list under Undefined User. On the right, each user is shown what opens the assigned authentication (door, second relay).

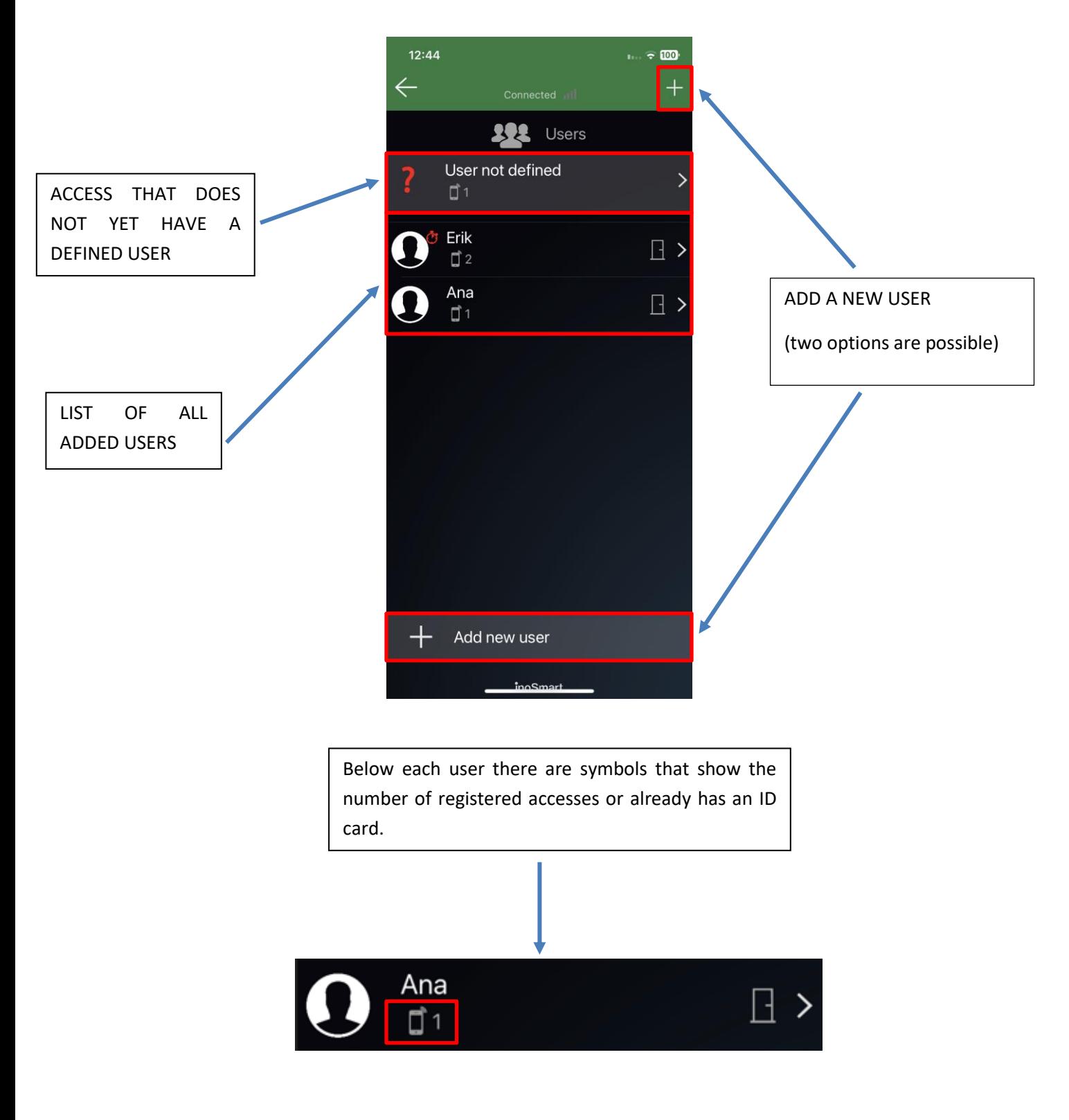

### <span id="page-12-0"></span>**REMOVE USER**

Individual users can be deleted from the user directory at any time. When a user is removed, all of their access authorizations (smartphones, BT pendants, smartwatches) are also deleted.

To remove a user, tap the trash can in the top right of the user detail view.

#### <span id="page-12-1"></span>**TEMPORARILY DISABLE/ENABLE USER**

You can use the button in the user detail view to deactivate or activate the user in question.

The button for the individual user takes you to their DETAIL VIEW, in which all their active access authorisations - SMARTPHONES, BT fobs or SMARTWATCHES - are displayed as sections. By pressing the "**+**" button in the respective section, you can grant the user the corresponding access authorisation.

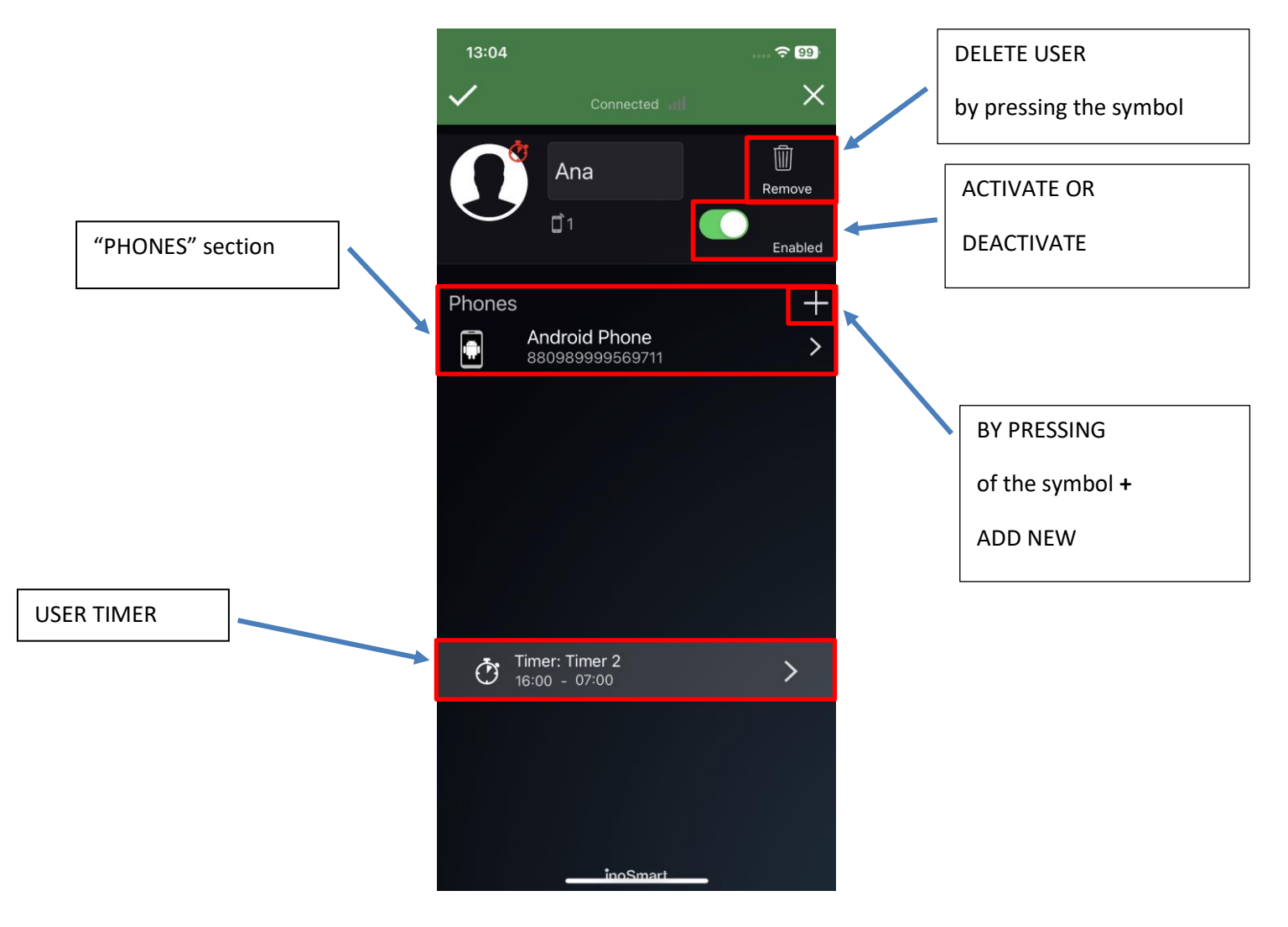

<span id="page-13-0"></span>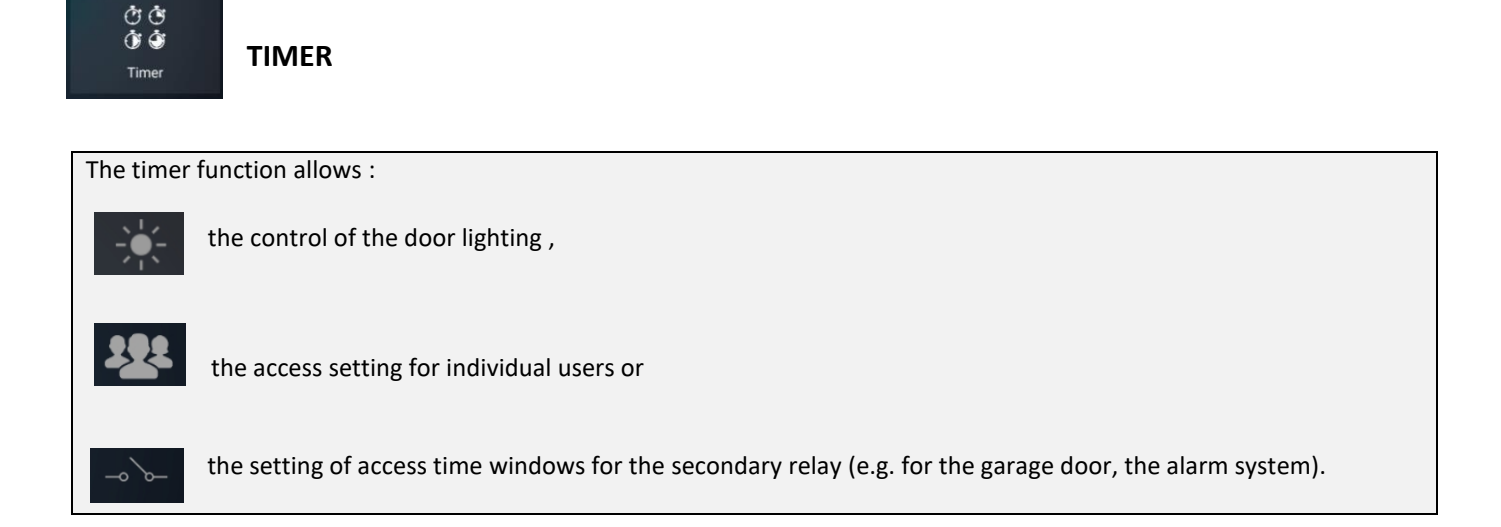

When setting up timers, the door lighting timer is offered first. Once this timer has been set up, other timers can also be set up.

## **The AUTOMATIC setting is recommended. If this is activated, the device automatically calculates the sunrise and sunset times for the current location and controls the door lighting accordingly.**

In addition to the door lighting, ten additional 10 timers (e.g. for the cleaner, the caretaker, access for other people) can be added. The individual schedules can be changed, deleted, deactivated and activated at any time.

The Schedule function allows you to set up:

*Time window series (repeating, precisely defined time windows) or*

*Time windows (with a unique, exact time – date and time). In both cases, the duration of the access authorization can be specified or access to the secondary relay can be granted.*

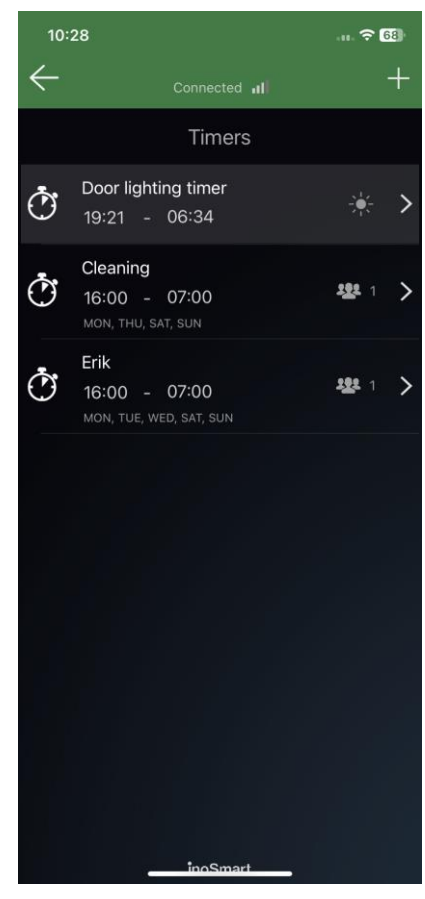

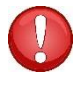

**Attention! The access permissions granted to individual users can be activated or deactivated. If all of a user's permissions are deactivated, he or she will not have access during the granted time window.**

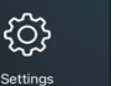

 $\overline{a}$ 

submenu.

 $\textcircled{\texttt{A}}$ 

Event History

denied.

### <span id="page-14-0"></span>**SETTINGS**

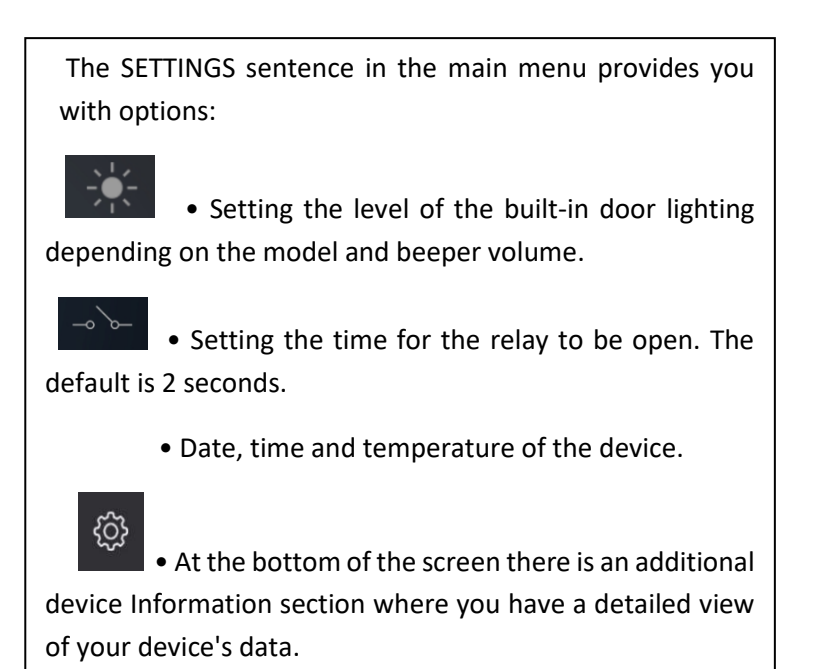

<span id="page-14-1"></span>**EVENT HISTORY**

You can access the last 150 events via the "Event History"

You can find detailed information about individual accesses

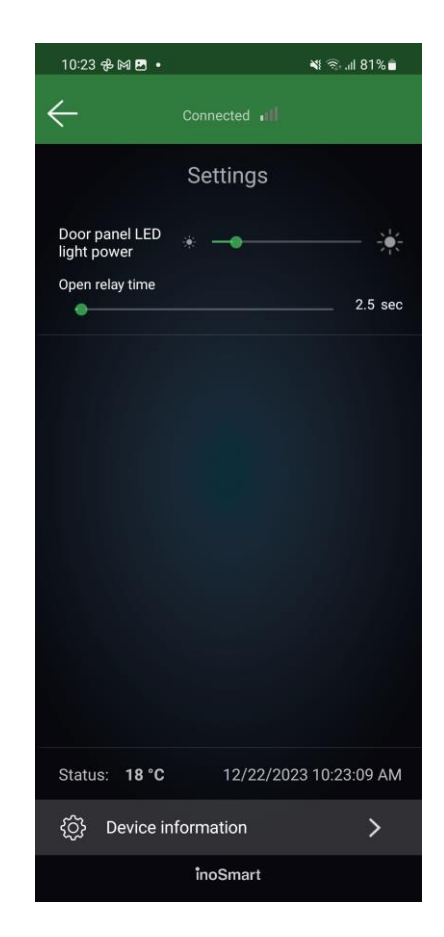

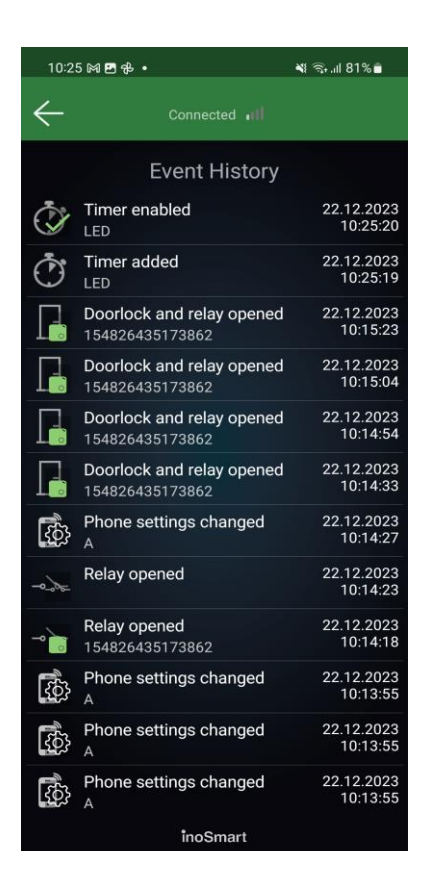

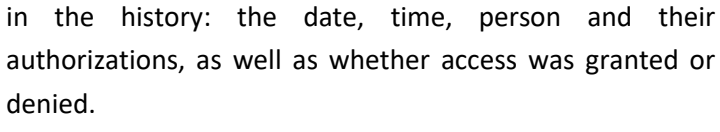

Your device supports Bluetooth Low Energy technology, which allows doors to be opened from a distance of a few meters.

## <span id="page-15-0"></span>**DOOR OPENING VIA BLUETOOTH CONNECTION**

By integrating Bluetooth low energy technology into the Inosmart system, we have made it possible to unlock the door from a few meters away directly by pressing a button in the Inosmart app.

This function is activated the first time we connect to the device using the Inosmart application installed on the phone. The phone will automatically enroll for unlocking and an unlock button will be created on the home screen, which will turn blue when within reach of the Inosmart system. All you need to do to unlock it is click on it. Unlocking takes  $1 - 3$  seconds depending on the phone.

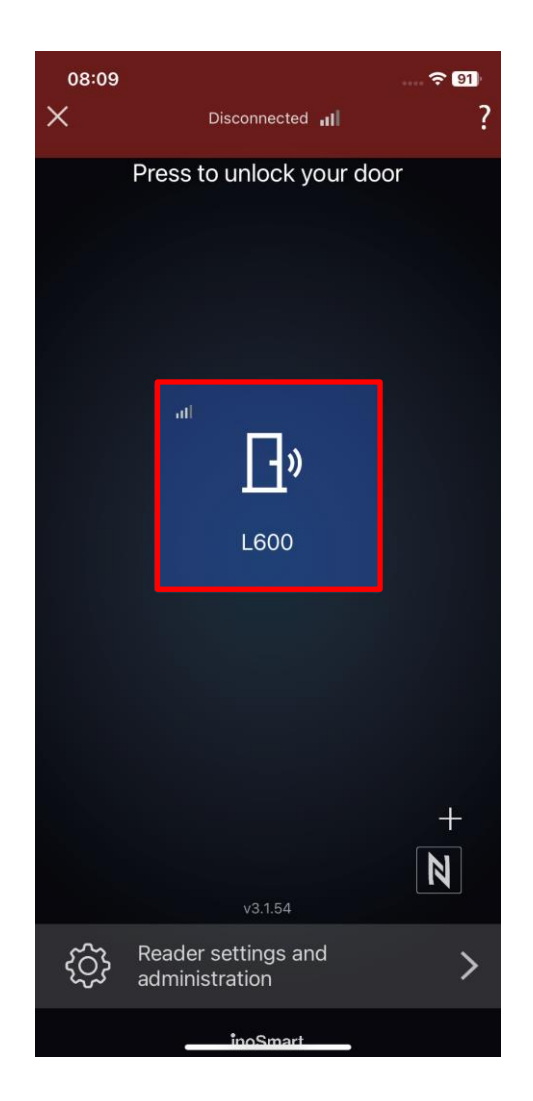

## <span id="page-16-0"></span>**PHONE REGISTRATION, BT PENDANT OR SMARTWATCH TO UNLOCK**

For each added device, you can set what the user opens and whether a specific identification method is activated or deactivated in the user's detailed view.

To manage the device, press button 3 on the control unit. The light on the control unit in administrator mode is blue.

We can register the phone we want to open the door to in two ways:

- 1. Install the **Inosmart app** on the phone, connect to the device (we need to know the password of the device). Immediately after successful connection, the phone will be automatically added to the list of phones to open the door. A blue button with the name of the device will appear on the first screen of the Inosmart app. Pressing the button opens the door.
- 2. For security reasons, if we want the new phone to be able to unlock but not access the settings, the administrator must first connect the **Inosmart app** to the control unit and then:
	- Install the **Inosmart app** on the new phone
	- press button 1 on the control unit
	- press the + button on the first screen of the new phone and select the control unit
	- the new phone is registered to open

Opening the door via Bluetooth connection is possible at a distance of a few meters from the door. It depends on the signal strength. The door open button in the Inosmart app turns blue when your door is within range and opening is possible.

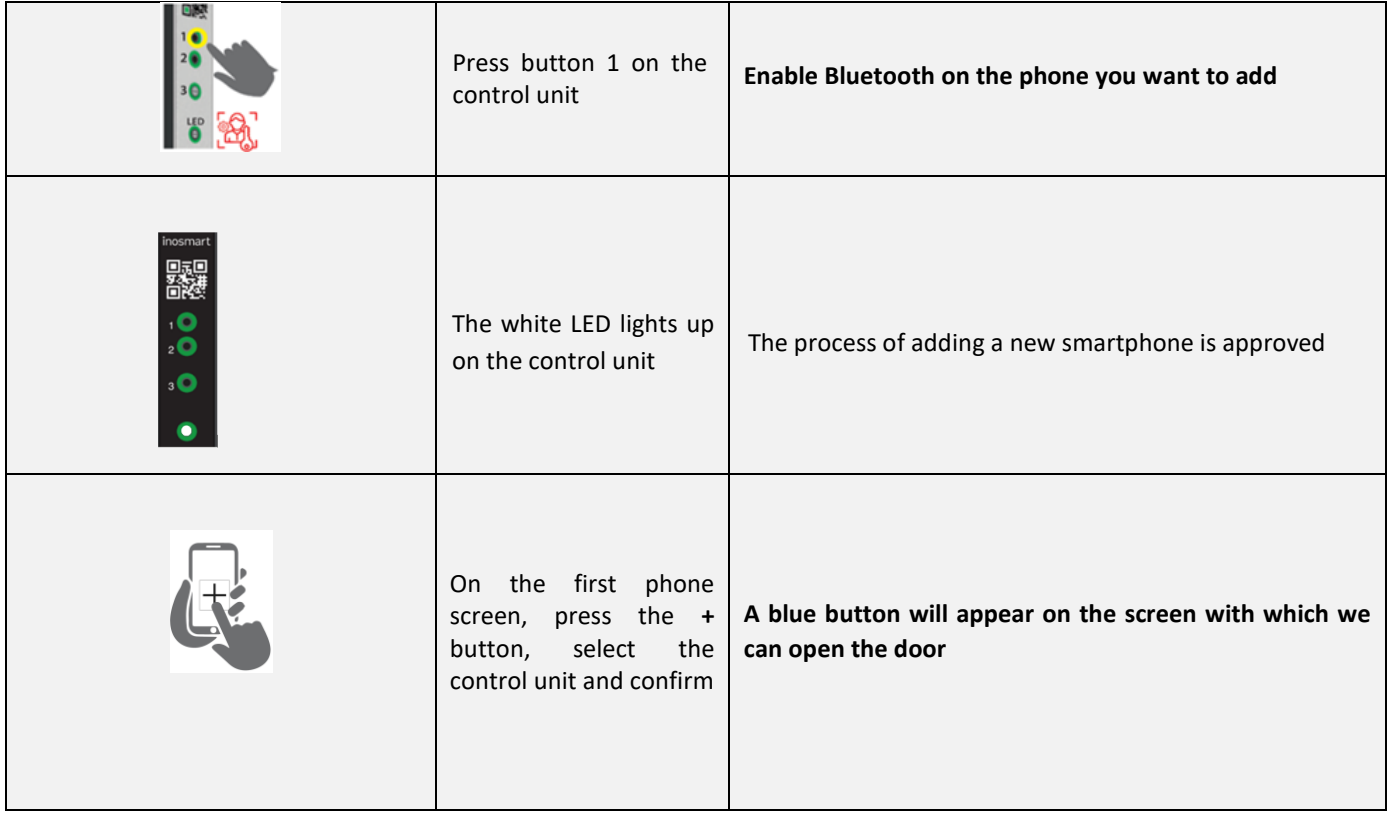

## <span id="page-17-0"></span>**BT DEMO-MODE**

This mode allows the permanent activation of the administrative BT mode, intended for connection with the Inosmart App. It is primarily intended for showrooms and the like where there is no need for high security.

In this mode we can connect to the Inosmart system at any time without first turning on BT using button 3 on the control unit.

 $13:41$  $\sim 500$  $\mathbf{m} \in \mathbb{R}^d$  $\leftarrow$  $\leq$ Settings Device information Door panel LED<br>light power **EW** checks FW u 22/03/2023 14:25:53 .<br>EW Kuite <sup>1</sup><sup>3</sup> 5 .<br>Aain modul LIID 00220038-47485011-20363852  $1.0.42$ trol unit FW i<br>Itrol unit EW bi 05/01/1983 08:49:17 Control unit UID 003D002B-52435707-20343631 **BT Stack**  $0.11.1$ Protocol  $\overline{\phantom{a}}$ 8192  $\begin{array}{r} 100 \\ 522 \end{array}$ .<br>ED eeneor ve ு ு<br>இத  $17.0.9<sup>°</sup>$ P sensor SW v ow FP se Timers  $\circledR$ {ୁ୍ମ} 07:12<br>18:25 Setting Event History Œ Status: 14 °C 16/10/2023 13:41:53 Check for updates  $\hat{\mathbf{r}}$ æ, Device information

After activating demo mode, the connection is disconnected and the system restarts.

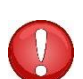

## **Attention!**

The BT demo mode is used to present the Inosmart system in showrooms.

Activation for home use is not recommended due to reduced security!

## <span id="page-18-0"></span>**SECOND RELAY**

In addition to the doors in which the device is installed, you can also unlock additional (side or garage doors) or turn on or off any devices connected to the control unit. They can allow individuals to open either additional doors such as garage doors or main and side doors together.

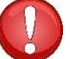

**The second relay is only accessible via the app!**

In the user details, select the desired area where you specify what is allowed or not allowed for each identifier: opening the main door, opening an additional relay (e.g. garage door) or both at the same time.

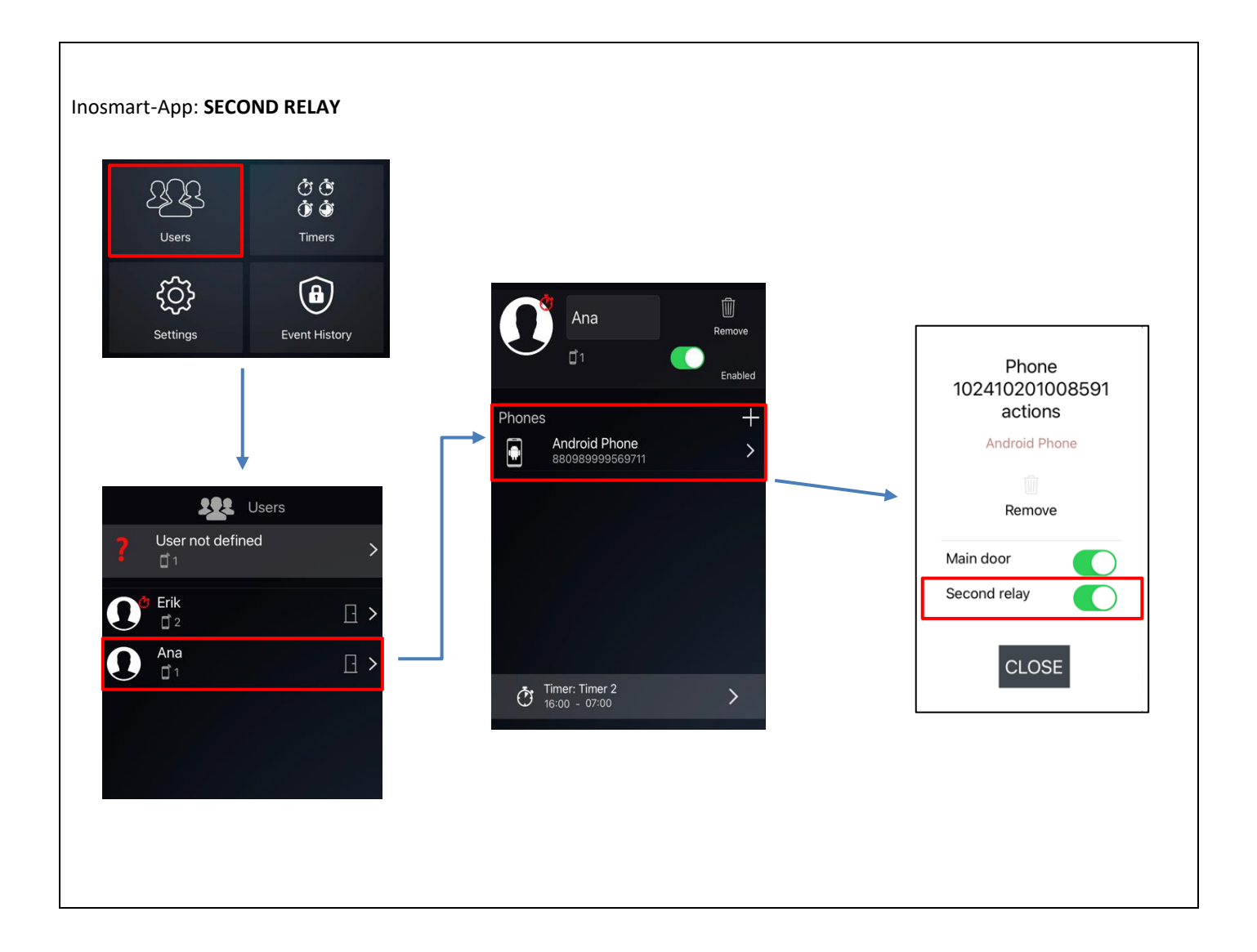

# <span id="page-19-0"></span>**CONNECTION TO ADDITIONAL DEVICE**

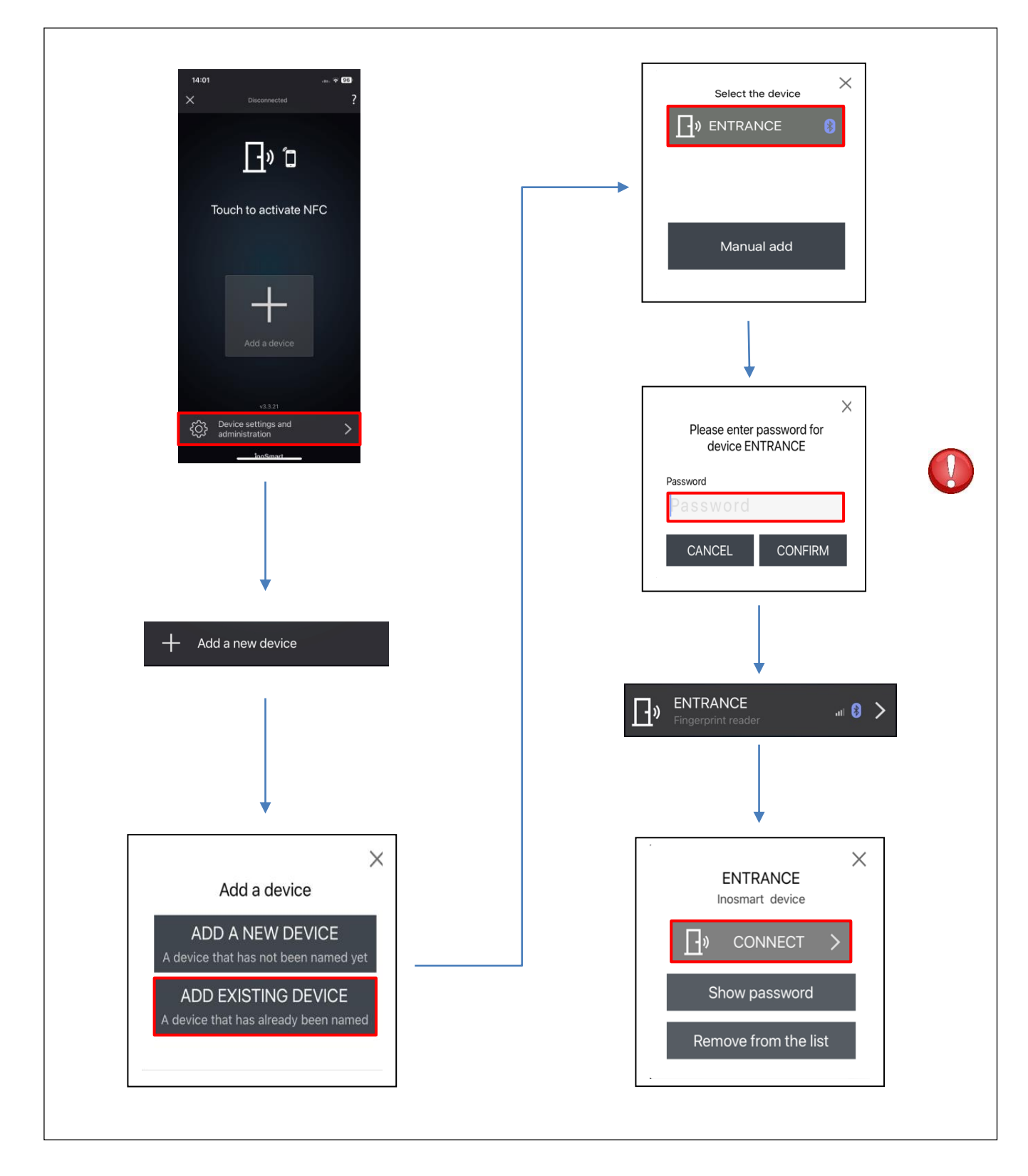

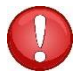

Enter the password you set when renaming this device.

## <span id="page-20-0"></span>**RESET TO FACTORY SETTINGS**

Press and hold all three buttons on the control unit simultaneously for 10 seconds. After ten seconds, the red LED on the control unit will start flashing and you can release the buttons. All phones, users and timers in the database will be deleted and the device will be reset to factory settings.

**The device on which you perform the factory reset will still be visible in the device list of the Inosmart app, but it will no longer be able to connect. The device must be deleted from the list and re-added.**

# <span id="page-20-1"></span>**FAQ – FREQUENTLY ASKED QUESTIONS**

1. *CONNECTION TO THE SMARTPHONE WAS NOT SUCCESSFUL*

• Check whether Bluetooth is activated on the control device. Activated Bluetooth access is signaled by a blue light on the control unit.

- Install the latest version of the Inosmart app.
- Open the door and bring the phone as close to the door as possible when connecting.

• Restart your phone. Typically, this step, along with Step 2, is the most effective in troubleshooting connection issues.

• Enable Bluetooth and location on your phone (Android only). The latest version of the Inosmart application takes care of the automatic activation of Bluetooth communication and positioning.

• When installed, the Inosmart app requires access to location and phone calls, which you must activate. If you are not sure whether you allowed the mentioned access when installing Inosmart, uninstall the application and reinstall it.

• If this is your first time connecting to an Inosmart device, select "ADD NEW DEVICE". If you are connecting to a device that has already been renamed and a password set, you must select Add an existing device and enter the correct password and device name.

• When establishing the FIRST connection, the phone will automatically display a confirmation window with a randomly generated 6-digit number that needs to be confirmed. Without this confirmation, the connection between the control device and the telephone is not possible.

• Reset the device to factory settings (press buttons 1+2+3 on the control unit for 10 seconds). Repeat steps 1 to 5.

#### 2. *DOOR OPENING WITH SMARTPHONE WAS NOT SUCCESSFUL*

• Check whether the door opening button in the Inosmart application is colored blue and stand 1 m away from the door. If it is not colored blue, close and restart the Inosmart application

• Check that the light on the control unit is flashing white. If it does not flash, unplug the door for 30 seconds and then try again.

• Check if your phone is registered to unlock.

## **TECHNICAL DATA OF THE INOSMART SYSTEM**

- Capacity: 100 smartphones, BT pendants or smart watches, 10 timers.
- Supply voltage: 24 V DC, regulated
- 1 additional relay output
- Relay Maximum Voltage / Current: 40V / 1.25A
- Relay delay time: 1 to 10 s
- Max. power consumption: 3 W
- Operating temperature: -25°C to +70°C
- Backup of stored data (smartphones even in the event of a power failure)
- User interface: buttons (control unit), app for smartphones
- Supports KFV motor locks
- IT security certificates CE: C251-0049/21
- The device was tested by the Slovenian institute SIQ in accordance with the renowned OSSTMM standard and the
- OWASP security test and best practices certified by international standards.
- Guarantee 2 years.

## <span id="page-22-0"></span>**INSTALLATION DIAGRAM**

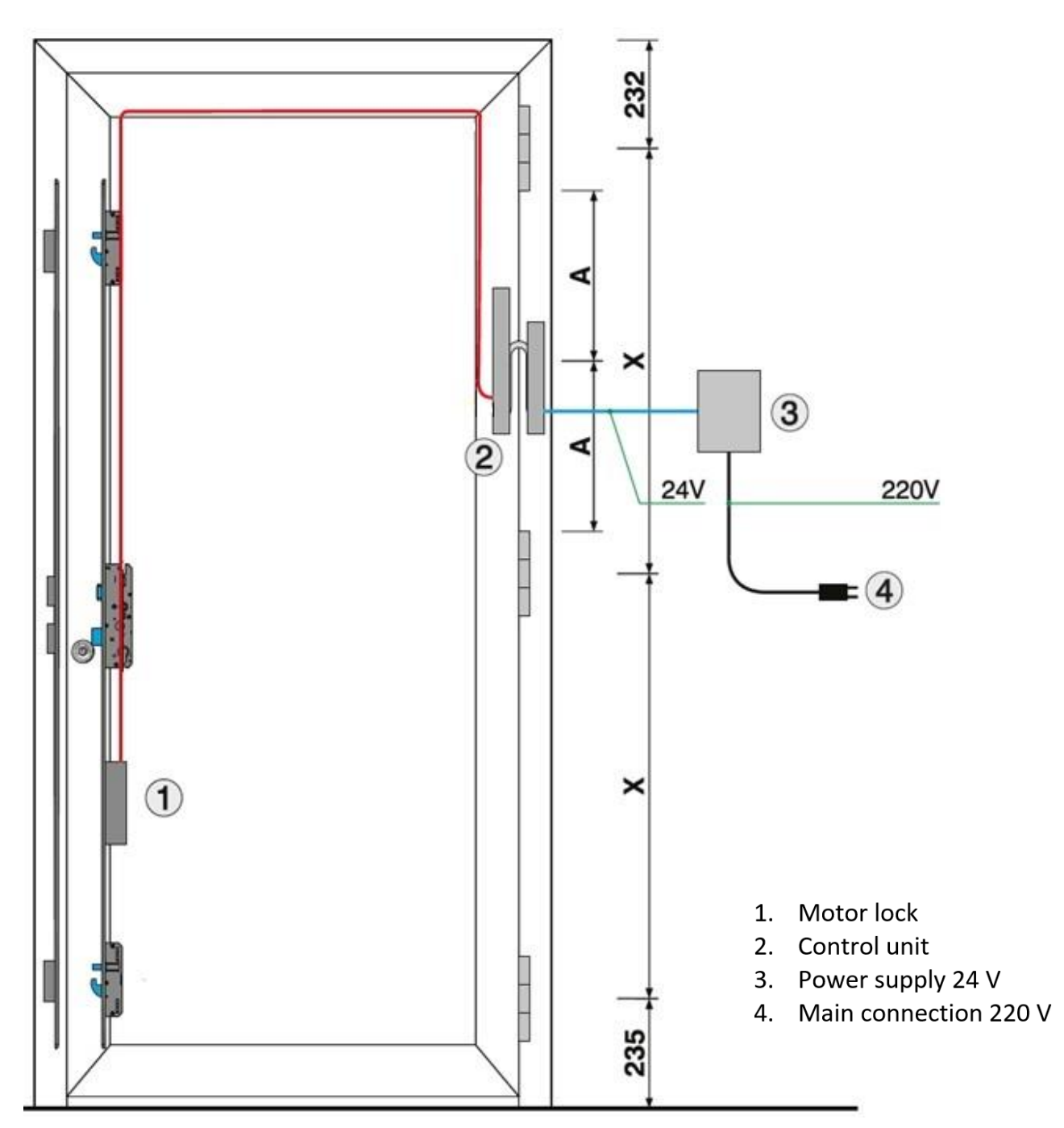

## **ATTENTION!**

The low-voltage cable, from the door frame to the box with the power supply, must be run separately from the electrical installations, in no case in the same pipe together with the high-voltage conductors. The minimum distance to high-voltage conductors of electrical installations is 200 mm.

Failure to comply with this regulation causes induced interference in the low-voltage conductor, which disrupts the operation of the reader (poor keyboard response, automatic keyboard activation, unresponsiveness of the fingerprint sensor, poor fingerprint recognition...).

More detailed requirements are given in the SIST standard IEC 60364-4-44:2007/A2.

<span id="page-23-0"></span>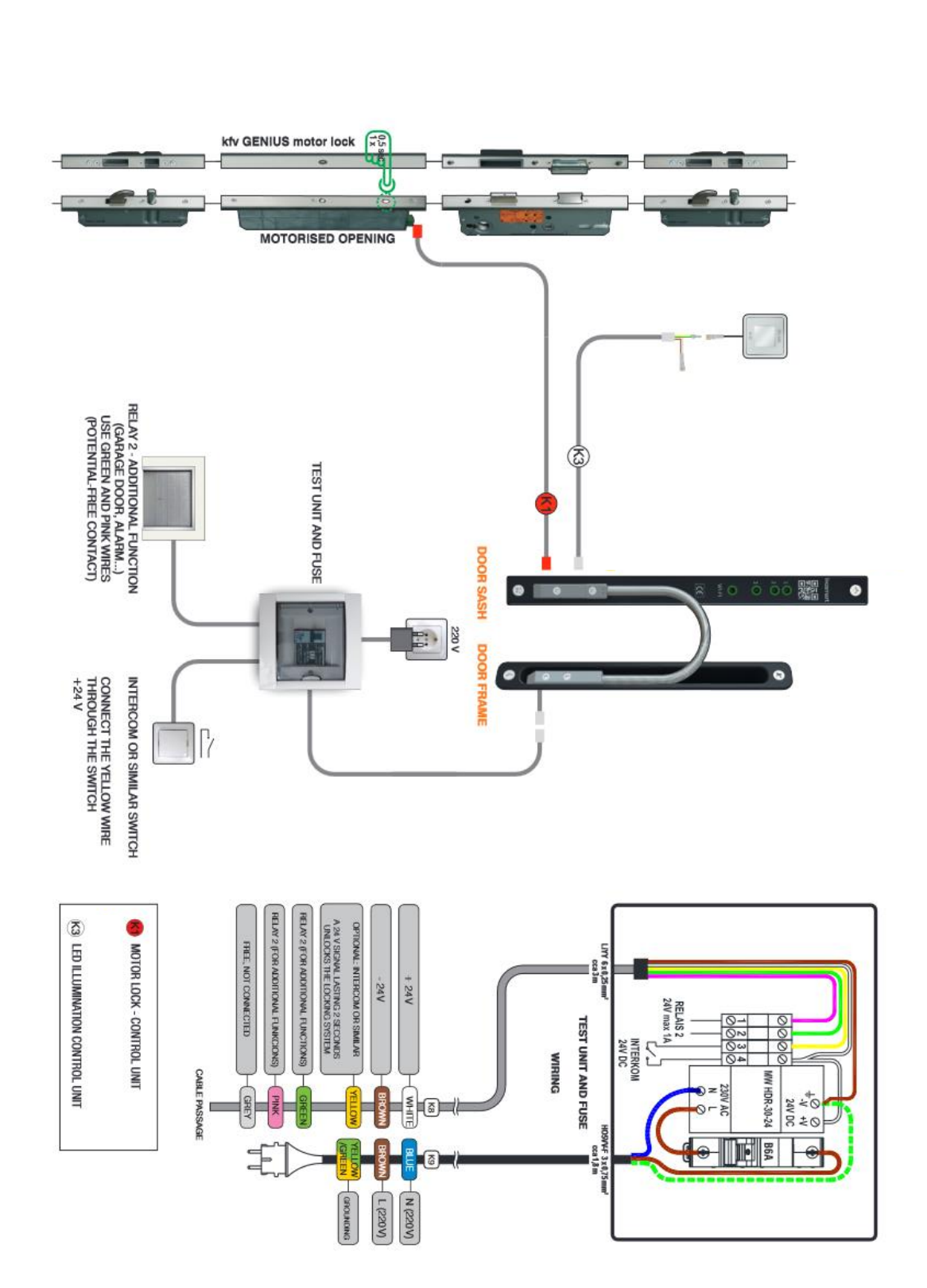

INOTHERM

## <span id="page-24-0"></span>**MANUFACTURER WARRANTY**

#### **Warranty conditions:**

The guarantee period is 24 months from the day the product is handed over to the end buyer. The manufacturer of the product guarantees trouble-free operation of the Inosmart device (hereinafter: product) for the warranty period and that the materials used to make the product are free of defects and damage. If the buyer discovers a functional defect in the product, he can claim the warranty from the seller or manufacturer. In the event of a justified complaint, the seller undertakes to remedy the functional defect within 45 days from the day of the complaint. If the defect cannot be remedied, the buyer will receive a new product from the seller within 45 days of the day of the complaint.

#### **Notes on warranty claims:**

The customer assumes all risks and costs incurred in transporting the product to an authorized dealer or an authorized service center. The guarantee is only valid if the guarantee card has been completely filled out by the authorized seller, or if the circumstances of the purchase are sufficiently clear from other documents. Make sure that the original invoice contains: your name, the seller's name, the product serial number, the year, month and day of purchase. Make sure that the invoice you receive at the time of purchase the original warranty card is attached, which indicates the name of the seller, the date of purchase and the type of product. iSmart d.o.o. reserves the right to refuse a free repair if neither a fully completed warranty card nor the above-mentioned document (proforma invoice, invoice) is presented, or in the event that the information on the warranty card is incomplete or illegible.

Please keep the warranty card safe as we will not issue you a duplicate!

#### **Extended warranty:**

In the event that the buyer has claimed the warranty for the product and the authorized service has determined that the complaint is justified, the warranty period is extended by the time the product was at the service. However, if a major service intervention has been carried out on the advertised product or the product has been replaced with a new product, the buyer will be granted a new warranty for a period of 24 months.

#### **The warranty claim expires in the following cases:**

1. In the event of damage resulting from repairs, mechanical damage, modifications, cleaning or other interventions in the product by persons not authorized by Inotherm d.o.o. are authorized.

2. In the event of damage caused by transport, drops, impacts, etc. caused after purchasing the product.

3. In the event of damage resulting from fire/fire, earthquakes, floods, lightning strikes, other natural disasters, environmental pollution and incorrect mains voltage or type of current.

4. Any damage caused by fire, earthquake, flood, lightning, other natural disasters, polluted environment and improper power supply voltage.

5. Any defects caused by negligent handling or improper feeding/storage of the product (e.g. feeding at high temperatures and high humidity, alongside insecticides such as mothballs, or alongside medications, poisons and chemicals that may cause damage), improper maintenance, etc . caused .

6. If the product submitted for repair is not accompanied by a warranty card.

7. Any changes to the warranty card regarding year, month and day of purchase, name of buyer or seller and serial number.

8. If the warranty card is not accompanied by a proof of purchase (receipt).

#### **Inosmart App Upgrade:**

Due to technical or functional upgrades to the Inosmart app, Inotherm has the right to publish a new version of the Inosmart app.

The user is informed about this via the Inosmart app itself. To update you must select the update confirmation. If the user rejects the updates, Inotherm is not responsible for any errors in the operation of the app or the connection between the app and the Inosmart system. It also assumes no responsibility for the inability to use the new/changed features included in the app upgrade.

## **Limitation of Liability:**

iSmart d.o.o. makes no representations or warranties, express or implied, on behalf of the suppliers or in relation to the content of the written material and is under no obligation to guarantee the material purchased or its fitness for a particular purpose or for any consequential, incidental or direct damages Damages (including, without limitation, damages or loss of business profits, business interruption and loss of business information) arising from the use or inability to use these publications or devices.

Some states do not allow the limitation of liability for consequential or incidental damages, so the above provision may not apply to you. In the event that the buyer sends the product by mail due to a complaint, we recommend insuring the shipping. The seller and the manufacturer are not liable for any damage that occurs during transportation.